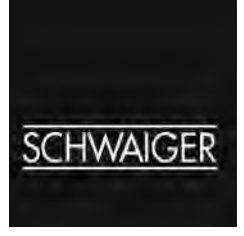

# **D**

## Bedienungsanleitung SAT-Finder *plus*

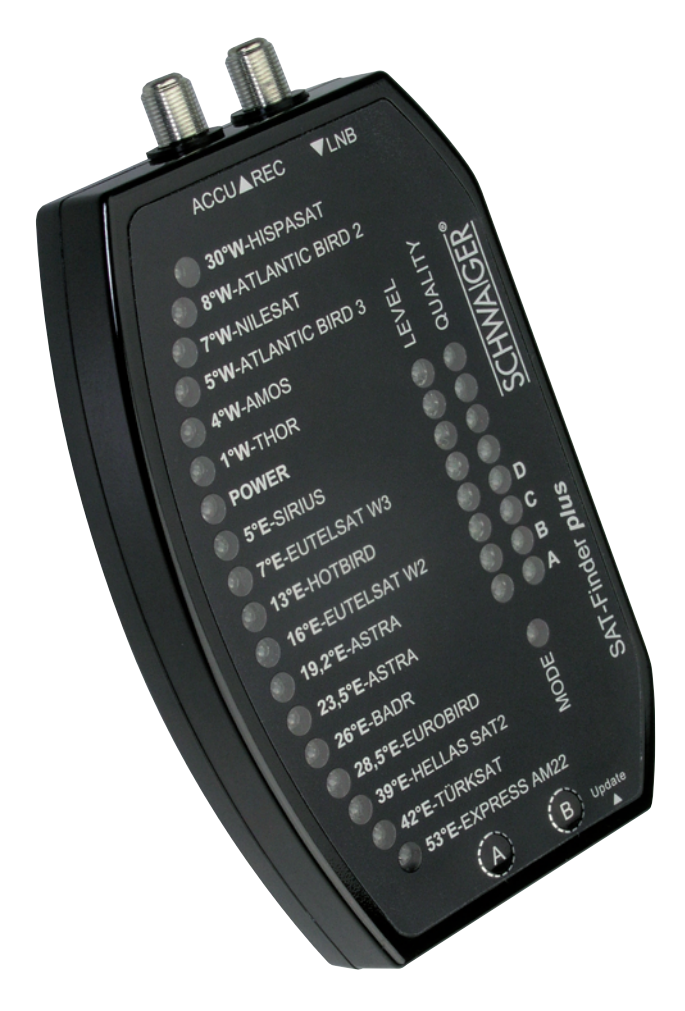

## **Inhaltsverzeichnis**

#### **1. Inbetriebnahme**

1.1 Lieferumfang 1.2 Sicherheitshinweise 1.3 Anschließen des SAT-Finder plus 1.4 Startvorgang

## **2. Suchen und Finden**

- 2.1. Automatische Suche
- 2.2. Manuelle Suche
- 2.3 DiSEqC Position auswählen (Monoblock LNB)
- 2.4. RESET

## **3. LED-Anzeigen**

- 3.1. LEVEL
- 3.2. QUALITY
- 3.3. MODE
- 3.4. SATELLITEN

## **4. Anhang**

- 4.1 Update des SAT-Finder plus
- 4.2. Footprints / Empfangsbereiche der Satelliten

## **Anschlussbeispiel**

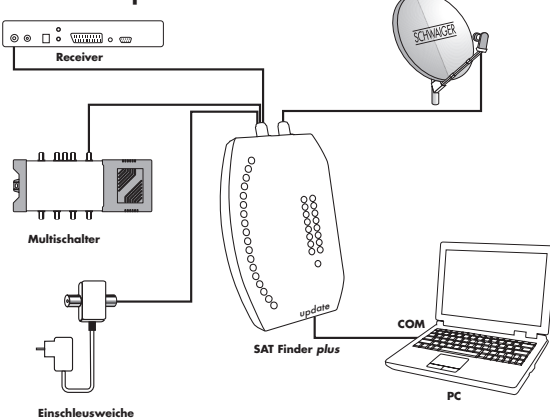

## **1. Inbetriebnahme**

## **1.1 Lieferumfang**

SAT-Finder plus Anschlussleitung 70 cm **Halteband** Etikett mit Kurzanleitung (16-sprachig) **Bedienungsanleitung** 

## **1.2 Sicherheitshinweise**

Sicherheitshinweise vor Inbetriebnahme sorgfältig lesen und beachten!

Achten Sie am Aufstellort der Anlage auf Ihre Sicherheit (rutschiges Dach, Absturzgefahr). Nehmen Sie den SAT-Finder plus nicht in Betrieb, wenn Gerät oder Anschlussleitungen sichtbare Schäden aufweisen. Vorsicht, dass Anschlussleitungen nicht zur Stolperfalle werden.

Achten sie darauf, dass die Anschlussleitungen nicht geklemmt oder gequetscht werden.

Die verwendete Antenne muss geerdet sein.

Der SAT-Finder plus ist nur zum kurzzeitigen Einrichten einer Satellitenanlage konzipiert, Dauerbetrieb kann das Gerät schädigen.

Das Gerät darf nicht in unmittelbarer Nähe von entflammbarem Material betrieben werden.

Lassen Sie Reparaturen nur von unserem qualifiziertem Fachpersonal durchführen. Eigenmächtiges Öffnen und Reparaturversuche führen zum Garantieverlust.

## **1.3 Anschließen des SAT-Finder plus**

Verbinden Sie die mit 'LNB' bezeichnete Buchse des SAT-Finder plus durch das im Lieferumfang enthaltene Koaxkabel direkt mit dem vorhanden LNB. Danach schliessen sie an die Buchse 'REC' eine Spannungsversorgung an, die über einen DVB-Receiver, Multischalter, SCHWAIGER Gleichstromweiche mit Netzteil (GW9000) oder SCHWAIGER Akkupack (SF9000Akku) erfolgen kann. Überwurfmuttern nur handfest anziehen.

## **Wichtig:**

Da bei einigen Receivern die Norm für die H/V-Schaltspannungen nicht korrekt eingehalten wird, empfehlen wir bei längeren oder alten Kabelstrecken als Spannungsversorgung die Gleichstromweiche GW9000, um eine ausreichende Spannung am SAT-Finder plus zu gewährleisten.

Verwendbare LNB-Typen:

- Single-LNB
- Twin-LNB
- Quad / Quattro-Switch LNB
- Quattro-LNB
- Monoblock-LNBs

Soll der SAT-Finder plus direkt mit einem Quattro-LNB verbunden werden, ist er nach folgender Tabelle an einen der vier LNB-Ausgänge anzuschließen, damit der gewünschte Satellit erkannt wird.

## **Horizontal HighBand (H/H)**

Orbitpositionen von Ost nach West

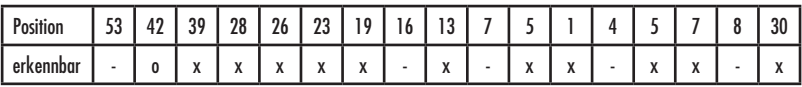

## **Horizontal LowBand (H/L)**

Orbitpositionen von Ost nach West

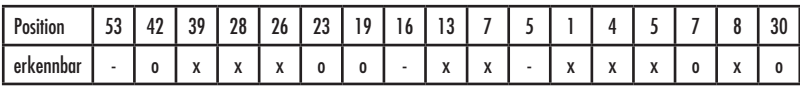

## **Vertikal HighBand (V/H)**

Orbitpositionen von Ost nach West

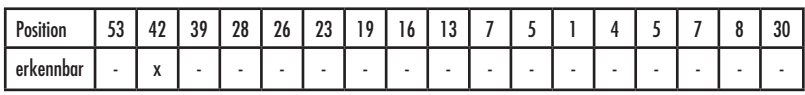

## **Vertikal LowBand (V/L)**

Orbitpositionen von Ost nach West

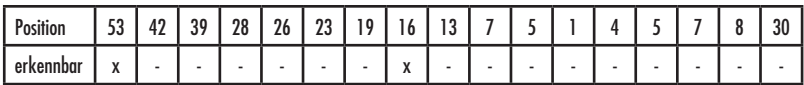

x gut erkennbar o noch erkennbar - nicht erkennbar

## **1.4 Startvorgang**

Nachdem die Spannungsversorgung angeschlossen wurde, zeigt die Power-LED den Versorgungsstatus des SAT-Finder plus an und der Bootvorgang beginnt (Power LED "an").

Nach ca. 3-5 Sekunden ist die Firmware des Gerätes in den RAM-Speicher geladen und die Initialisierung der Komponenten beginnt. Abschließend leuchten alle LEDs kurzzeitig auf und der SAT-Finder plus ist betriebsbereit (Power LED ... an"). Der gesamte Startvorgang dauert ca. 7 Sekunden.

## **2. Suchen und Finden**

## **2.1 Automatische Satellitensuche**

Wenn die rote Power-LED leuchtet, ist der SAT-Finder betriebsbereit und Sie können den Sat-Spiegel ausrichten. Er sollte nicht um zu große Schritte gedreht bzw verschoben werden, da Sie ansonsten, wie beim analogen SAT-Finder auch, leicht einen Satelliten überspringen können.

Vertikale Voreinstellung des Spiegels erleichtert das Suchen. Drehen Sie den SAT-Spiegel vertikal, bis die LEDs der LEVEL-Anzeige aufleuchten.

Wird ein genügend starkes Signal (3 LEDs "an") empfangen, analysiert der SAT-Finder plus den gefundenen Transponder, dies wird durch Blinken der MODE-LED angezeigt.

Ist der Pegel des Signals sehr gering (bis zu 3 LEDs "an"), drehen Sie den SAT-Spiegel vorsichtig weiter, bis ein ausreichender Signal-Level von ca. 4-6 LEDs angezeigt wird. Sobald der SAT-Finder plus den Satelliten erkannt hat, wird dieser mit einer grünen LED auf der Satellitenübersicht angezeigt und es erfolgt die Anzeige der Signalgualität durch Aufleuchten der QUALITY-LEDs.

Sollte aufgrund von Unstimmigkeiten in den Daten der Satellit nicht genau erkannt werden, blinkt die LED des Satelliten weiter, der aufgrund der bisher empfangenen Daten als korrekt vermutet wird.

Abschließend wechselt der SAT-Finder plus in einen Wartemodus und Sie können, falls es der gewünschte Satellit ist, mit dem Feinausrichten des SAT-Spiegels beginnen.

Rote LED stellt Süden dar und die grüne LED die Sat-Positionen im Orbit.

Wurde zwar ein Satellit erkannt, aber es ist nicht der von Ihnen gesuchte, dann wissen Sie nun, auf welche Orbitpostion / Richtung der SAT-Spiegel zeigt. Dadurch ist es möglich, relativ gezielt den gewünschten Satelliten zu suchen. Dazu drehen Sie den SAT-Spiegel in die entsprechende Richtung, bis der SAT-Finder plus wieder in den Automatischen Suchmodus wechselt und somit wieder nach dem Signal eines Satelliten sucht.

Diesen Ablauf wiederholen Sie, bis Sie den gewünschten Satelliten gefunden haben.

## **2.2 Manuelle Suche / Satellitenvorwahl**

Die Manuelle Suche ermöglicht eine Vorauswahl nahe beieinander liegender Satelliten.

Durch einmaliges Drücken der linken Taste "A" wird die jeweils aktive LED um einen Schritt verschoben und somit der nächste Satellit angewählt. Anwählbar sind die Satelliten: 8°W Telecom2D, 7°W Nilesat, 5°W Atlanticbird und 4°W Amos.

Drehen Sie den SAT-Spiegel vertikal, bis die LEDs der LEVEL-Anzeige aufleuchten.

Wird ein genügend starkes Signal (3 LEDs ..gn") empfangen, analysiert der SAT-Finder plus den gefundenen Transponder, das wird durch Blinken der MODE-LED angezeigt.

Ist die Qualität des Signals sehr gering (bis zu 3 LEDs "an"), drehen Sie den SAT-Spiegel vorsichtig weiter, bis eine ausreichende Qualität von ca. 4-6 LEDs angezeigt wird. Sobald der SAT-Finder plus den Satelliten erkannt hat, wird dieser mit einer grünen LED auf der Satellitenübersicht angezeigt und es erfolgt die Anzeige der Signalqualität durch Aufleuchten der QUALITY-LEDs.

Sollte aufgrund von Unstimmigkeiten in den Daten der Satellit nicht genau erkannt werden, blinkt die LED des Satelliten weiter, der aufgrund der bisher empfangenen Daten als korrekt vermutet wird.

Abschließend wechselt der SAT-Finder plus in einen Wartemodus und Sie können, falls es der gewünschte Satellit ist, mit dem Feinausrichten des SAT-Spiegels beginnen.

Durch Drücken der Taste "B" wechselt der SF9000 wieder in die Automatische Suche.

## **2.3. DiSEqC Position auswählen**

Für das Ansteuern von Monoblock-LNBs ist die Manuelle Suche um das Aussenden der DiSEqC Schaltsequenz A, B, C oder D ergänzt worden.

Durch einmaliges Drücken der linken Taste "A" wird der SF9000 in die Manuelle Suche versetzt in der die nahe beieinander liegenden Satelliten 8°W Telecom2D, 7°W Nilesat, 5°W Atlanticbird und 4°W Amos anwählbar sind. Danach wird durch nacheinander folgendes einmaliges Drücken das DiSEqC Signal für Position A, B, C oder D gesendet und die Satellitensuche beginnt wie unter "Automatische Suche" beschrieben.

## **2.4 Reset**

Werden beide Tasten gemeinsam gedrückt und für ca. 5 Sekunden gehalten, wird der SAT-Finder plus neu gestartet.

## **3. LED-Anzeigen**

## **3.1 LEVEL (Signalstärke)**

Die Signalstärke wird dem Anwender über 8 LEDs mitgeteilt. Jede LED kann dabei die Zustände "aus", "langsam blinkend", "schnell blinkend" und "an" annehmen. Daraus ergeben sich 24 Anzeigestufen, um eine möglichst feine Einteilung der Signalstärke zu erreichen.

## **3.2 QUALITY (Signalqualität)**

Die Signalqualität wird dem Anwender über 8 LEDs mitgeteilt.

## **3.3 MODE (Arbeitsmodus)**

Diese stellt den Betriebszustand "blinkend" oder "an" dar.

## **3.4 Positionsanzeige des Satelliten**

Die Satellitenanzeige erfolgt ähnlich wie die Anzeige des Arbeits- / Suchmodus mit den Zuständen "aus", "blinkend" und "an", wobei den verschiedenen Zuständen folgende Bedeutungen zugeordnet werden:

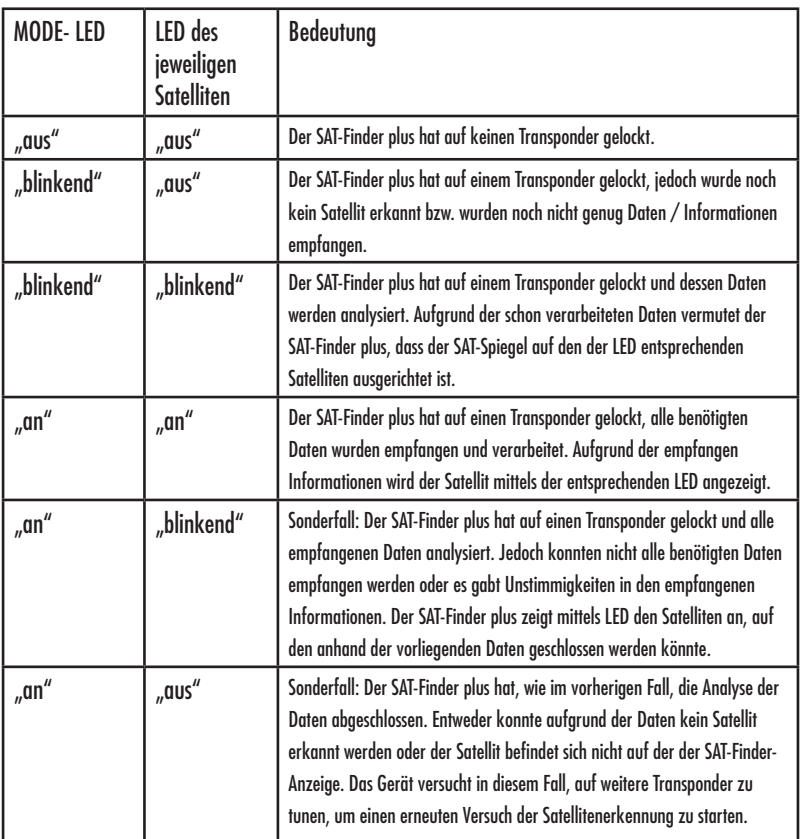

## **4. Anhang**

#### **4.1 Update des SAT-Finder plus mit dem zusätzlich zu erwerbenden Software-Kit CKA9000**

Der SAT-Finder plus erkennt die Satelliten anhand verschiedener Daten, wobei zum Teil auf Satelliten-Tabellen zurückgegriffen wird. Da Satellitenbetreiber oder Medienanstalten Änderungen vornehmen können, ist der SAT-Finder plus updatebar. Der SAT-Finder plus Updater ist eine Software für Windows, die dies bewerkstelligt. Damit können sowohl die Satelliten-Tabellen als auch die Firmware auf dem aktuellen Stand gehalten werden (update auch unter www.schwaiger.de).

## **Anschluss**

Der SAT-Finder plus ist mit der Spannungsversorgung (Receiver, Multischalter, Akkupack oder GW9000) zu verbinden. Mit dem im SW-Kit enthaltenen Übertragungskabel wird eine Verbindung zwischen den SAT-Finder plus (Updatebuchse) und dem PC über die serielle Schnittstelle (COM-Port) hergestellt.

Nach Programmstart erscheint folgende Bildschirmanzeige:

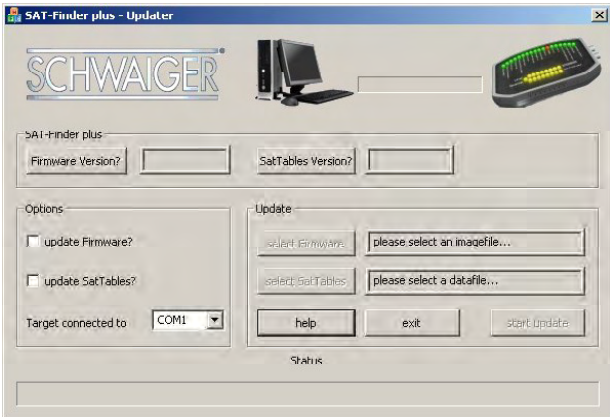

Erklärung der Bedienfelder

## - SAT-Finder plus

Mit Hilfe der Buttons <Firmware Version?> und <SatTables Version?> können die Versionsnummern der gegenwärtig im SAT-Finder plus gespeicherten Firmware und Satelliten-Tabellen abgefragt werden.

- Options

Ist die Option ,update Firmware?' aktiv, wird ein Update der Betriebssoftware des SAT-Finder plus durchaeführt.

Ist die Option 'update SatTables?' aktiv, wird ein Update der Daten für die Satellitenerkennung vorgenommen.

Sind beide Optionen aktiv, so wird zuerst die Firmware aktualisiert und anschließend das Update der Daten durchgeführt.

- Update

Über die Buttons <select Firmware> und <select SatTables> erfolgt mittels Windows-Dialog die Pfad- und Dateiangabe der jeweiligen Dateien.

Der Button <help> öffnet einen Dialog, der Angaben zu den Optionen und Buttons enthält.

<start update> löst die Aktualisierung des SAT-Finder plus aus.

Durch Betätigen des <exit>-Buttons wird das Programm beendet.

## **Durchführung der Updates**

Nach dem Start des Programmes wird im Feld 'Options' das gewünschte Update ausgewählt. Durch diese Auswahl wird im Feld 'Update' der entsprechende Button (<select Firmware> bzw. <select SatTables>) aktiviert und die Dateien können ausgewählt werden.

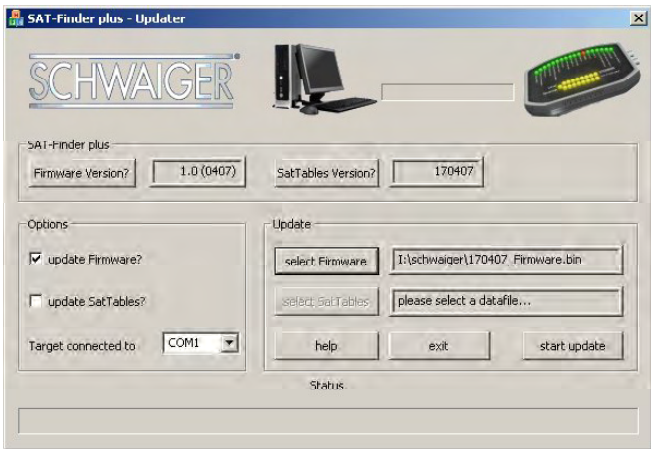

Wählen Sie unter <Target connected to..> die COM-Buchse (1 oder 2) Ihres PC aus, an die der SAT-Finder plus angeschlossen ist.

Durch Betätigen des Buttons <start update> wird die Aktualisierung gestartet. Das Programm bereitet den SAT-Finder plus auf das Update vor und führt anschließend einen Neustart durch. In der Statusleiste des Programmes erscheint die Meldung "waiting for bootloader".

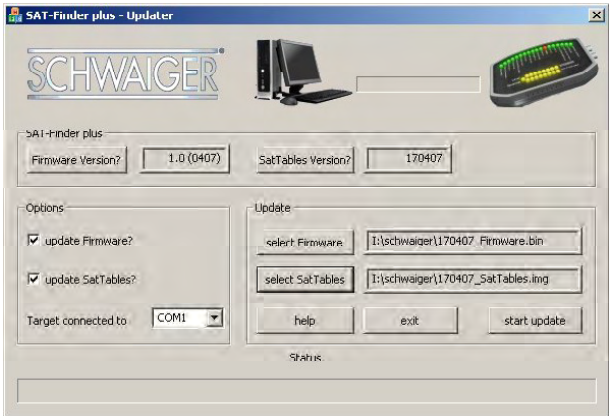

Wurde der SAT-Finder plus erkannt und befindet sich im Updatemodus, startet die Übertragung der gewählten Datei. Die Statusmeldung ändert sich in "transmitting image..." und der Fortschritt der Übertragung wird in der Statusleiste angezeigt.

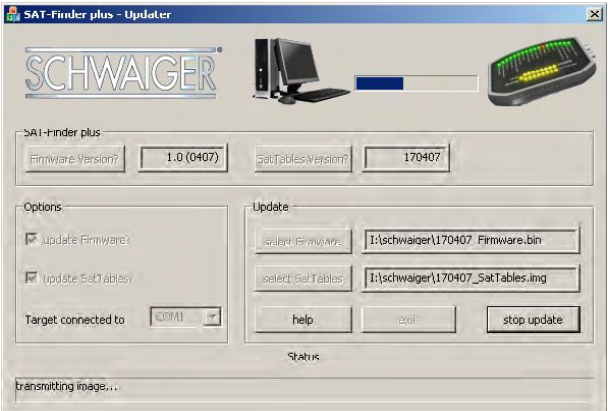

Ist die Übertragung abgeschlossen und wurde nur ein Update ausgewählt, so ändert sich der Status auf "upload complete".

Sollen beide Updates durchaeführt werden, wird danach in der Statusleiste der Status "wait for second update..." angezeigt. In beiden Fällen schreibt der SAT-Finder plus die übertragenen Daten in seinen Flash-Speicher und startet anschließend neu.

Nach der Aktualisierung startet der SAT-Finder plus im Betriebsmodus und das Update ist abgeschlossen.

## **4.2 Footprints / Empfangsbereiche der Satelliten**

Jeder Satellit strahlt je nach Art und Anzahl seiner Antennen, seiner Leistung usw. ein bestimmtes Gebiet auf der Erdoberfläche aus. Diese Gebiete werden Footprints genannt und kennzeichnen den geografischen Bereich, in dem der Satellit empfangen werden kann. In den Randbereichen sind teilweise SAT-Spiegel mit einem Durchmesser von 85 bis >150 cm erforderlich (siehe EIRP-Tabelle). Auf den folgenden Seiten sind die Footprints gelistet, auf denen der SAT-Finder plus aufbaut, sie kennzeichnen das theoretische Einsatzgebiet des Gerätes.

Hinweis:

Die Footprints wurden von http://www.lyngsat-maps.com bezogen und unterliegen den Copyrights von http://www.lyngsat-maps.com.

## **EIRP / Durchmesser des SAT-Spiegels**

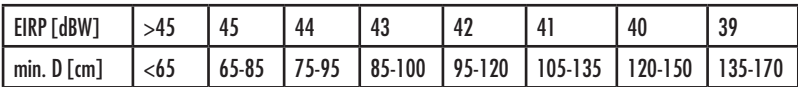

Footprints, die in einem anderen Footprint enthalten sind oder die sich stark gleichen, sind nicht mit aufgeführt.

## 53°0st - EXPRESS AM22

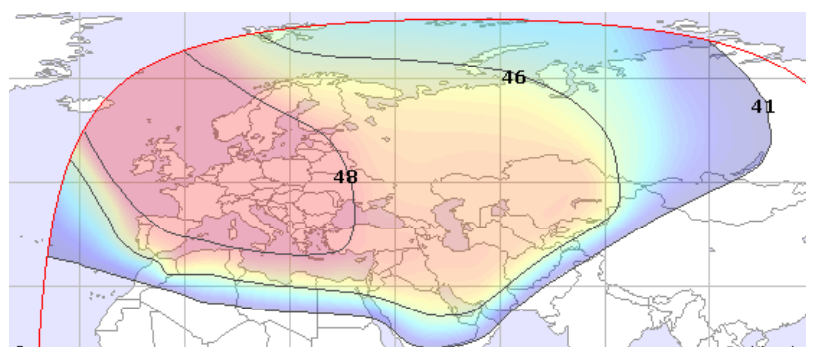

## 42° Ost - TÜRKSAT

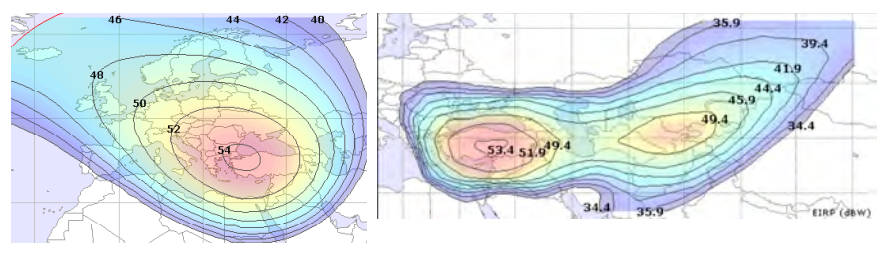

## 39° Ost - HELLAS SAT 2

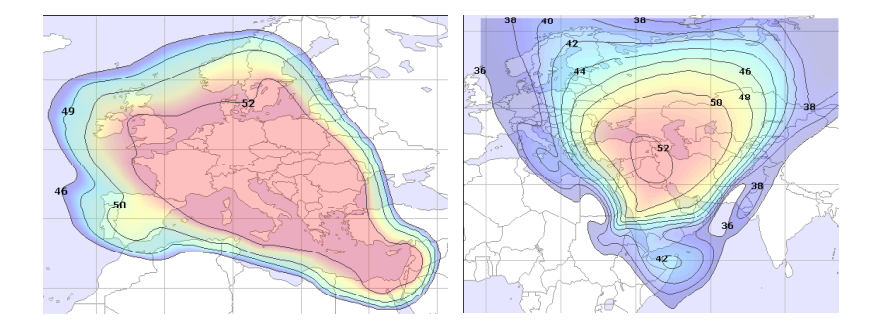

 $12$ 

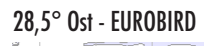

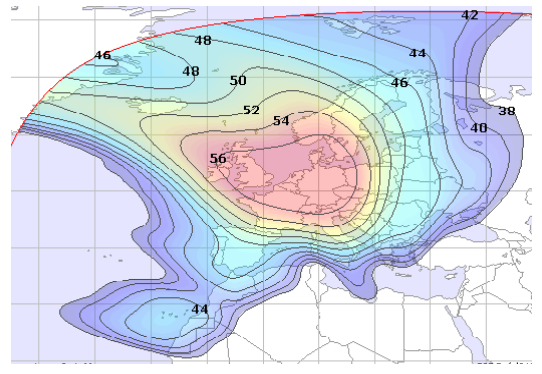

26° Ost - ARABSAT

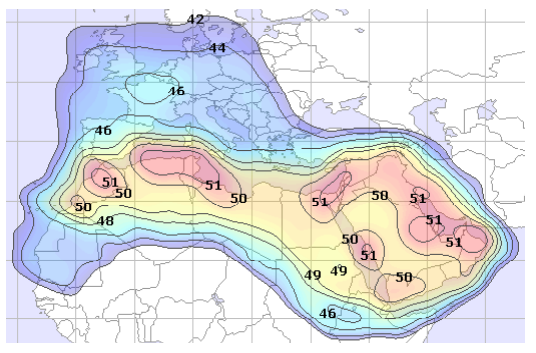

23,5° Ost - ASTRA 1D + 3A

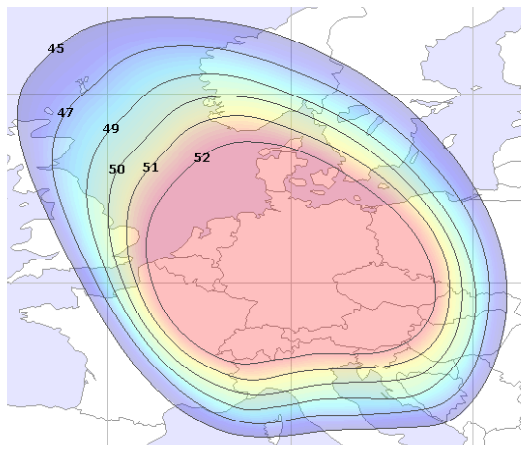

19,2° Ost - ASTRA 1E - 2C

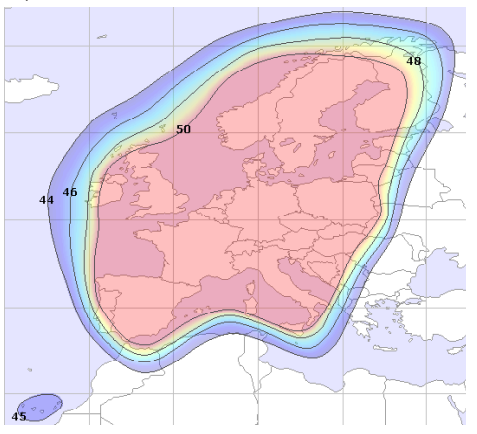

16° Ost - EUTELSAT W2

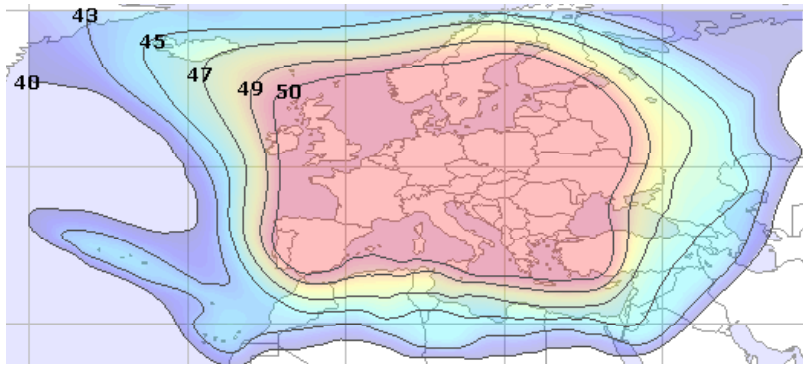

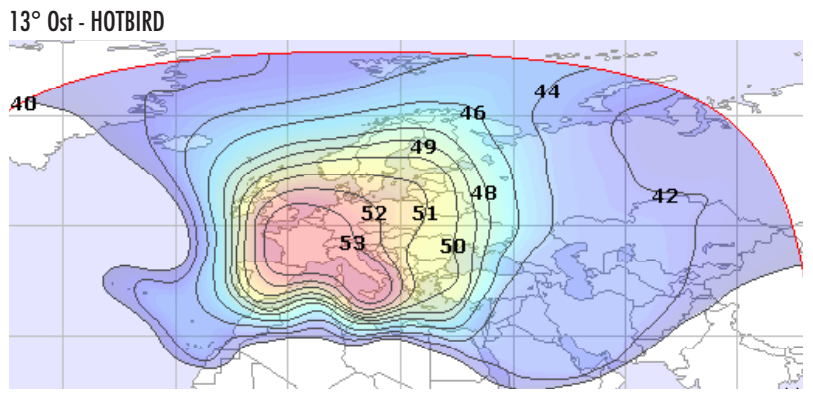

 $14$ 

7° Ost - EUTELSAT W3

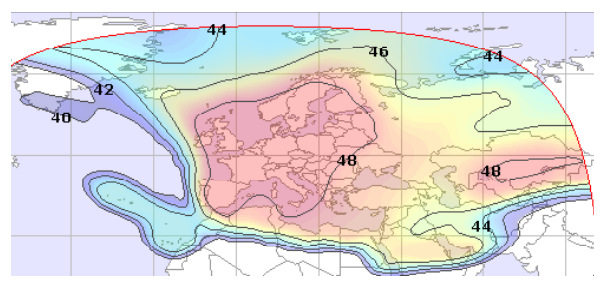

5° Ost - SIRIUS

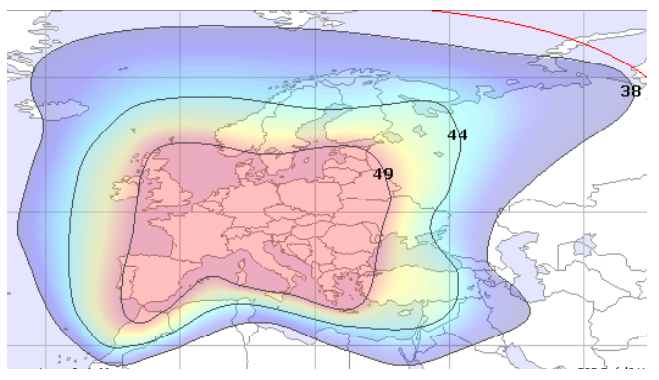

1° West - THOR

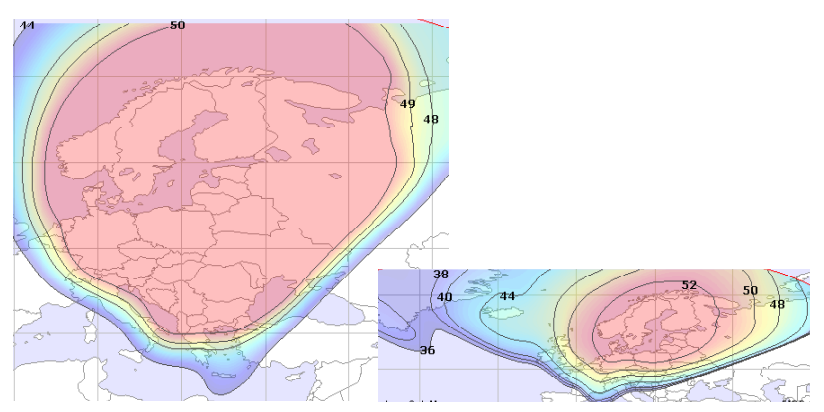

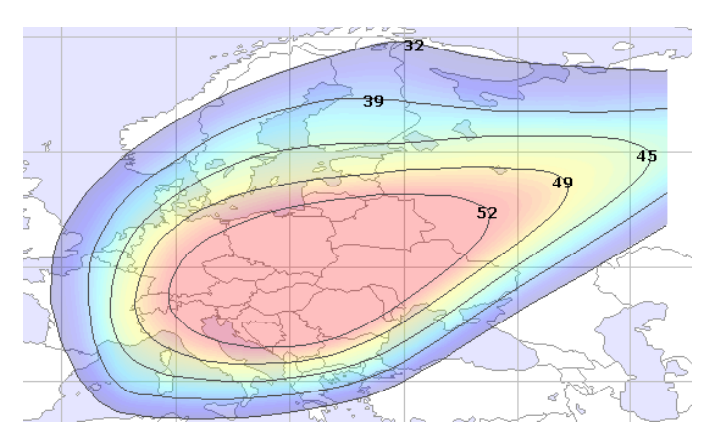

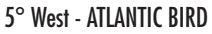

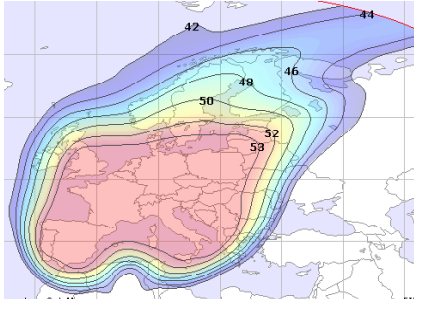

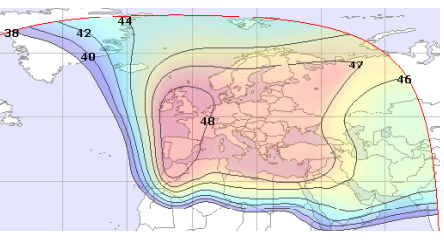

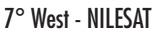

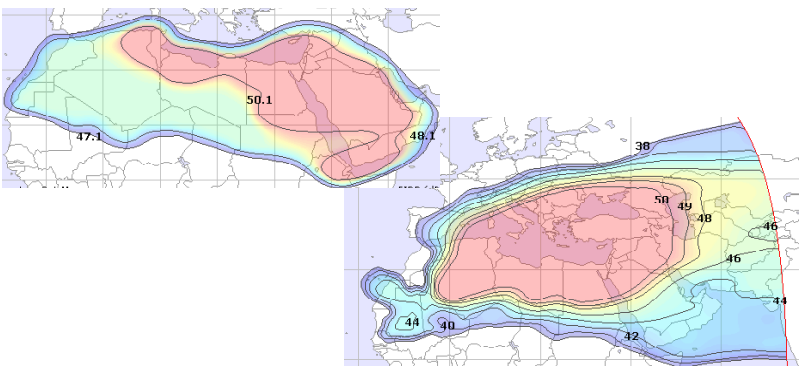

#### 8° West - ATLANTIC BIRD 2

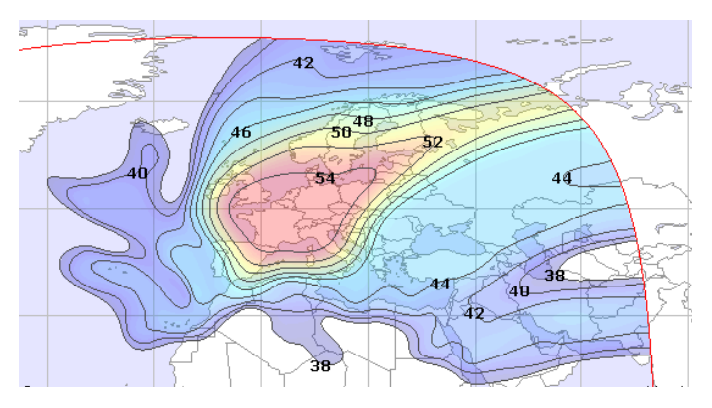

#### 30° West - HISPASAT

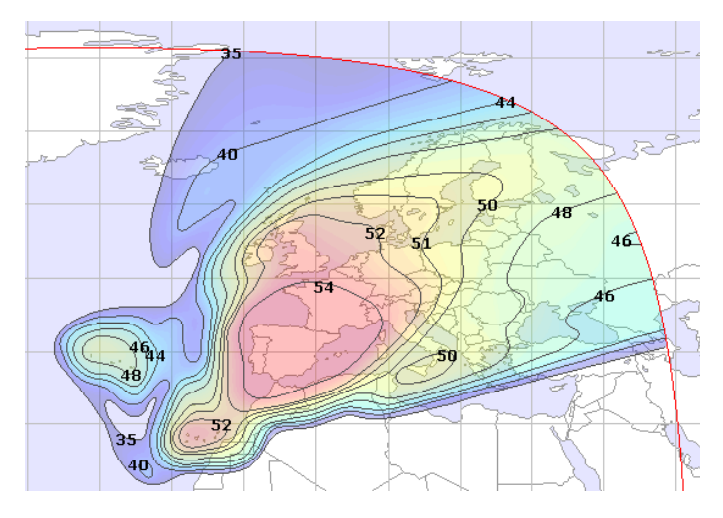

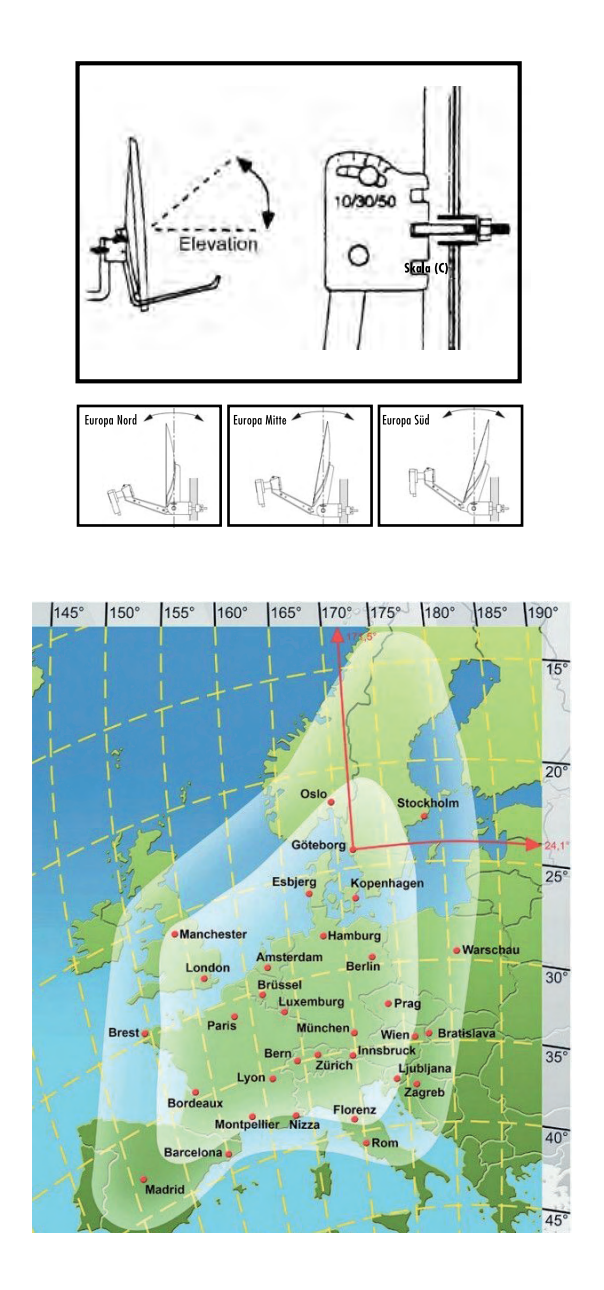

#### **4.3 Garantiebestimmungen**

Die gesetzliche Gewährleistungsfrist beträgt 2 Jahre. Während dieser Zeit werden alle Schäden, die auf Material-, oder Fabrikationsfehler zurückzuführen sind, kostenlos behoben. Unsere Gewährleistung bezieht sich nicht auf natürliche Abnutzung, Verschleißteile oder Transportschäden, ferner nicht auf Schäden infolge der Nichtbeachtung der Bedienungsanleitung sowie nicht-fachgerechter Installation.

Das Ansprechen von Schutzelementen, die wegen aufgetretener Überspannung zerstört wurden, sowie der unsachgemäße Anschluss von ungeeigneten Verbrauchern sind ebenfalls von der Garantieleistung ausgenommen. Die Einhaltung der Anspruchsfrist ist durch Nachweis des Kaufdatums mittels beigefügter Rechnung, Lieferschein oder ähnlicher Unterlagen zu belegen.

#### **4.4 Service-Information**

Bei SCHWAIGER hat Kundenzufriedenheit höchste Priorität.

Sollten Sie Fragen, Vorschläge oder Probleme im Zusammenhang mit ihrem SCHWAIGER-Produkt haben, wenden Sie sich an die unten angegebene Adresse.

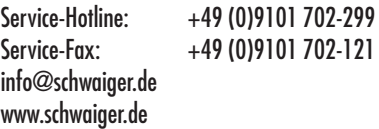

Christian Schwaiger GmbH Würzburger Straße 17 90579 Langenzenn, Germany

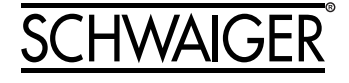